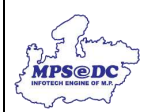

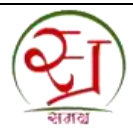

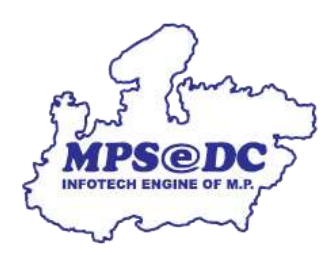

## **समग्र पोर्टल पर आधार ई-के वाईसी संबंधधत य ू जर मैन ु अल**

मध्य प्रदेश राज्य इलेक्ट्रॉनिक विकास निगम लिमिटेड एमपीएसईडीसी द्वारा विकवसत

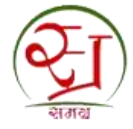

**पररचय**

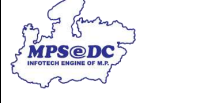

1.समग्र पोर्टल के माध्यम से आधार ई-केवाईसी किया जा सकता है।

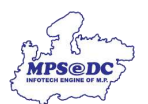

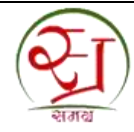

**चरण 1:** ई-केवाईसी कैसे करें?

- $\bullet$  ई-केवाईसी करने के लिए, आवेदक वेब ब्राउज़र में निम्न वेबसाइट यूआरएल दर्ज करें।  $\frac{https://same.org.com.in}$
- समग्र यूआरएल ओपन करने पर नीचे दर्शाई स्क्रीन के अनुसार होम पेज खुलेगा |

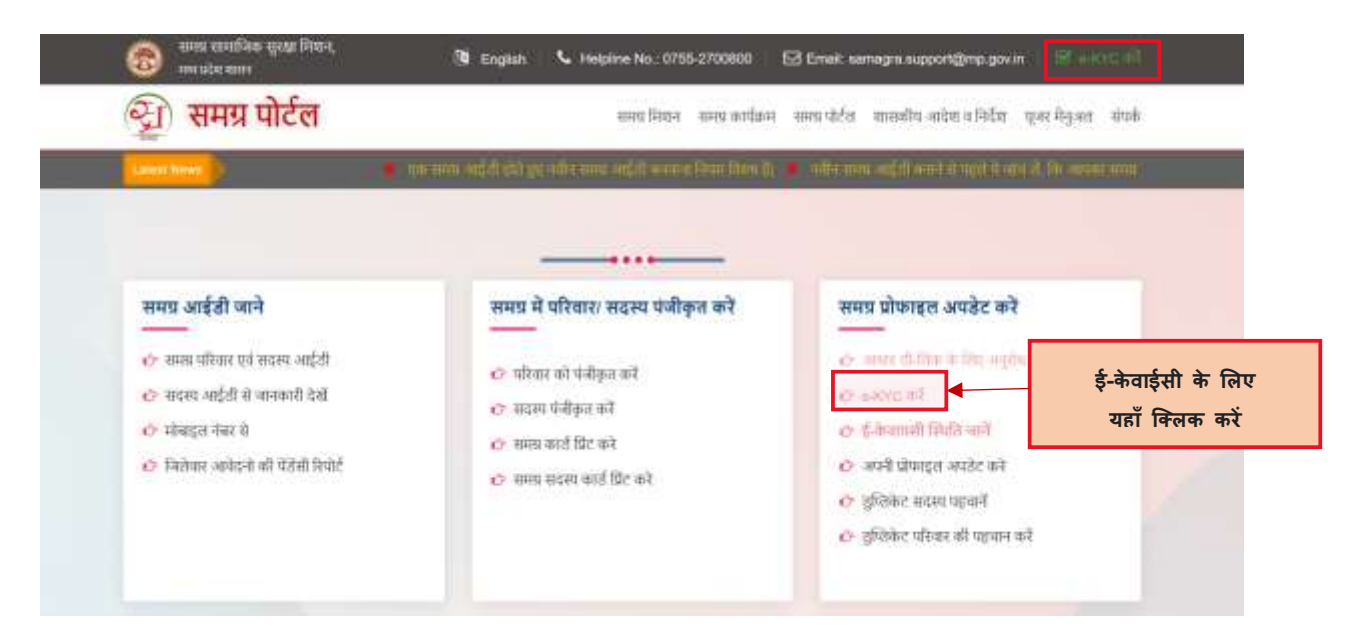

**चरण 2:** ई-केवाईसी करें क्लिक करने के बाद आवेदक अपनी समग्र आईडी दर्ज करें।

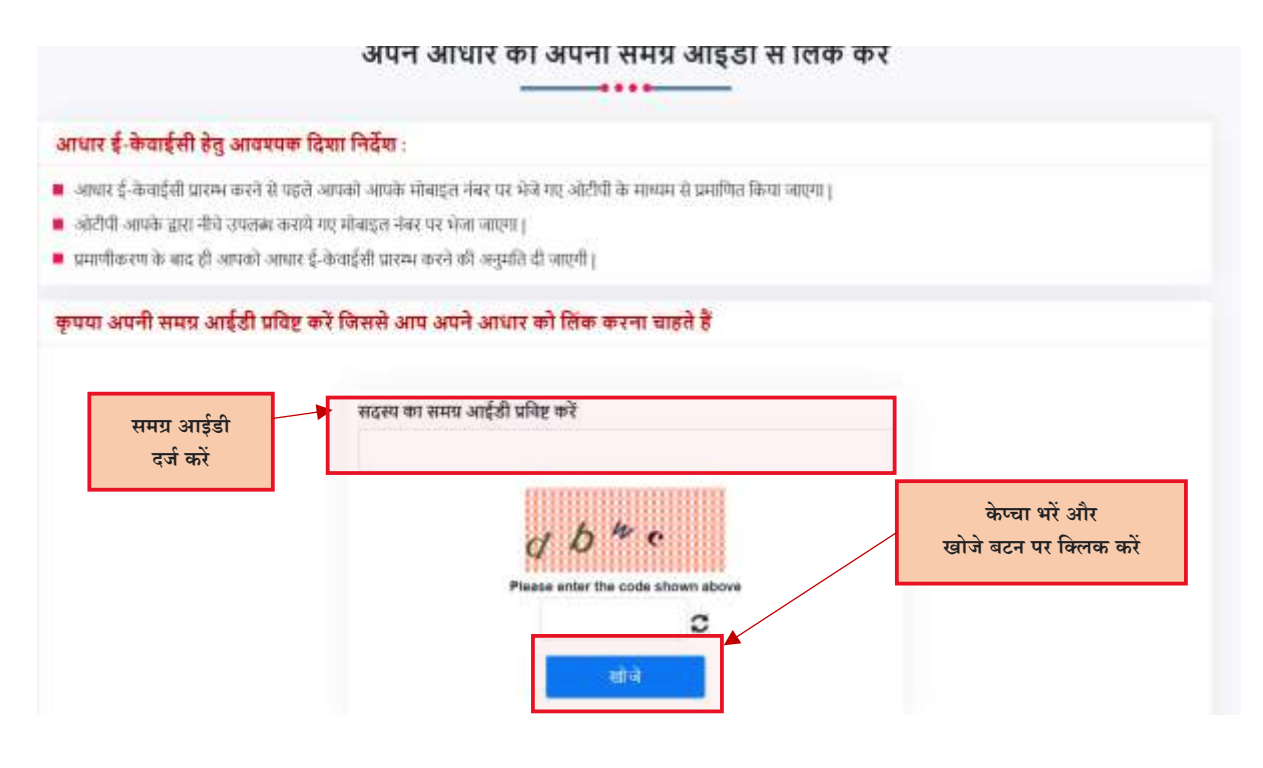

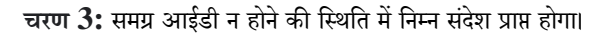

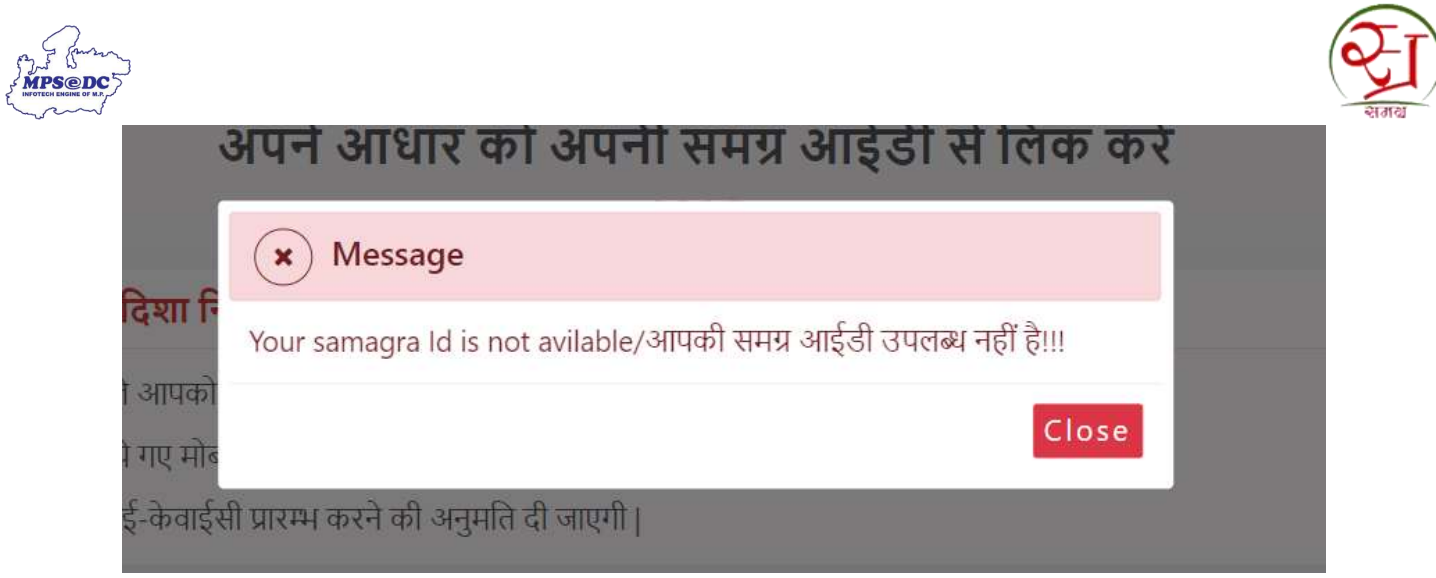

**चरण 4:** दिए हुए बॉक्स में केप्चा भरें और खोजे बटन पर क्लिक करते ही आपको समग्र मे जुड़ा हुआ आप मोबाइल नंबर प्राप्त हो जाएगा। यदि आपकी समग्र आईडी पर ई-केवाईसी की जा चुकी है इस स्थिति में आपको निम्न संदेश प्राप्त होगा यदि आपके द्वारा आधार डाटा में कुछ संशोधन कराया गया हैं तभी पुनः ई-केवाईसी करें अन्यथा पुनः ई-केवाईसी की आवश्यकता नहीं हैं।

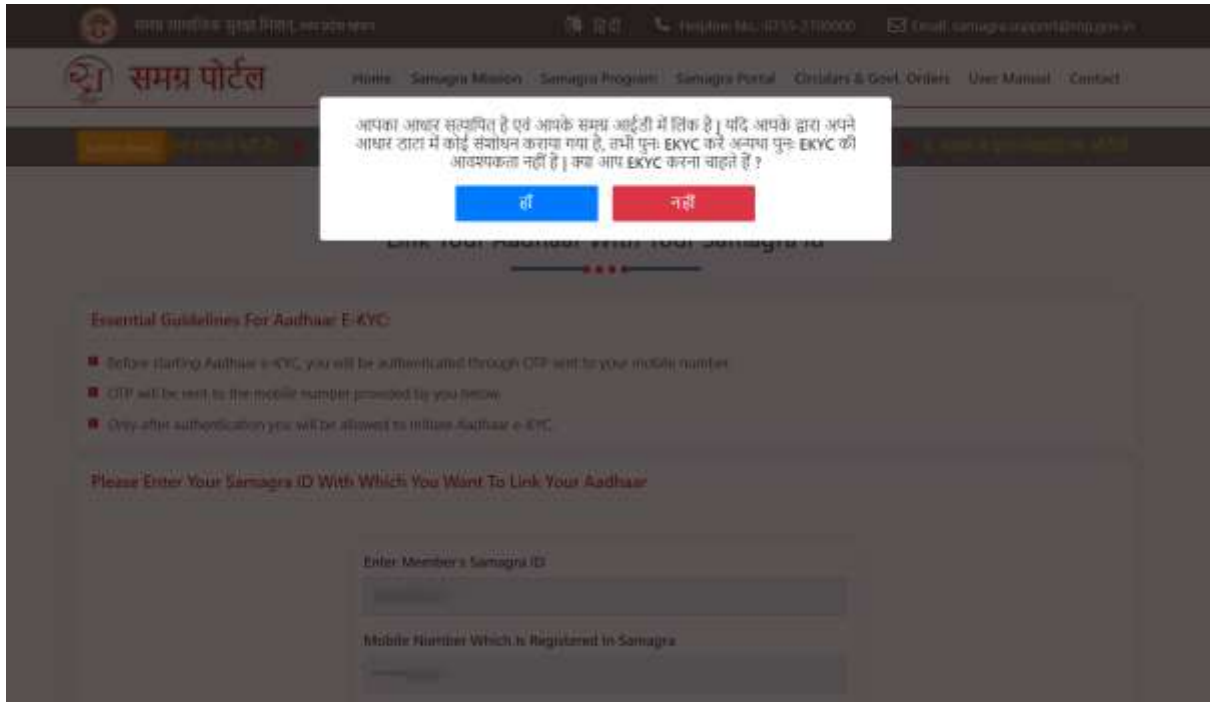

**चरण 5:** दिए हुए बॉक्स में केप्चा भरें और खोजे बटन पर क्लिक करते ही आपको समग्र में जुड़ा हुआ आप मोबाइल नंबर प्राप्त हो जाएगा। यदि आपकी समग्र आईडी में मोबाइल नंबर दर्ज नहीं है तो कृपया अपना मोबाइल नंबर प्रविष्ट कर ओटीपी के लिए अनुरोध किया जा सकता हैं।

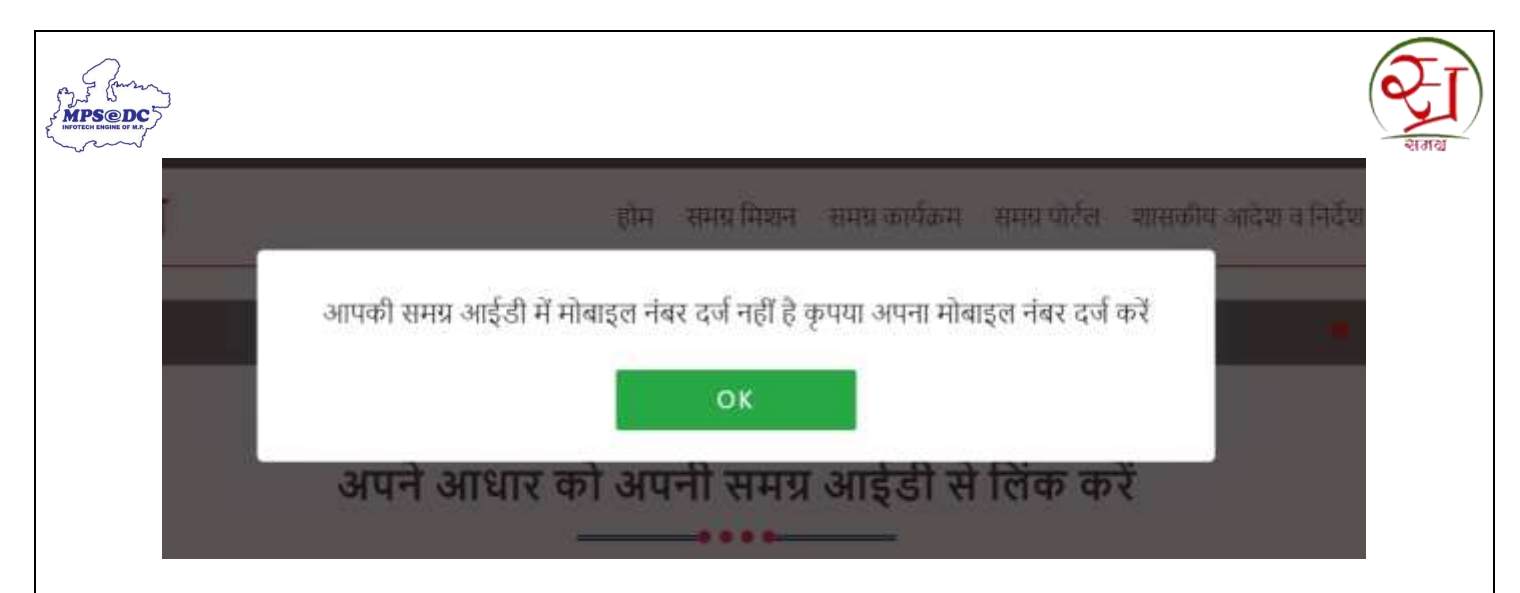

.<br>कृपया अपनी समग्र आईडी प्रविष्ट करें जिससे आप अपने आधार को लिंक करना चाहते हैं

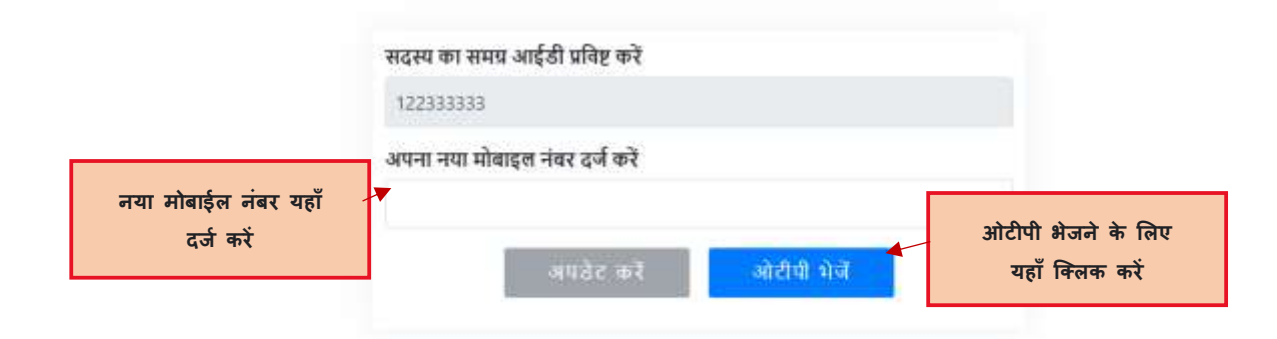

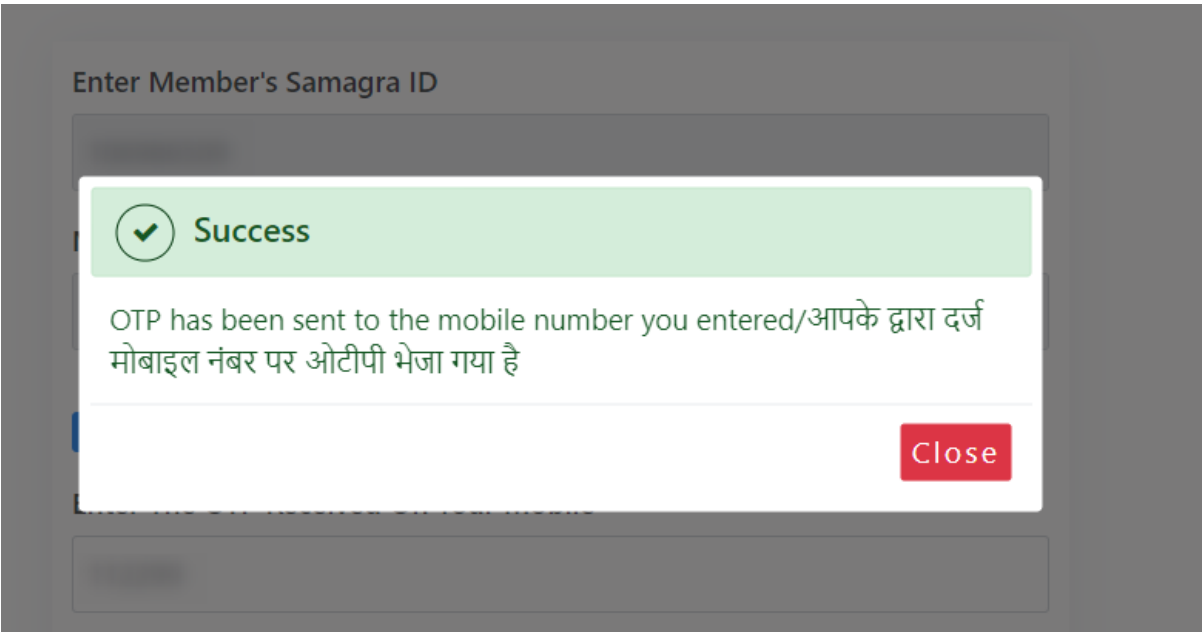

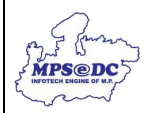

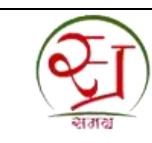

**चरण**  $6:$  उपयोगकर्ता अपना मोबाइल नंबर,अपडेट बटन पर क्लिक करके बदल सकता है। एक बार अपडेट बटन पर क्लिक करने के बाद, नया मोबाइल नंबर दर्ज करने के लिए टेक्स्ट बॉक्स खुल जाएगा।

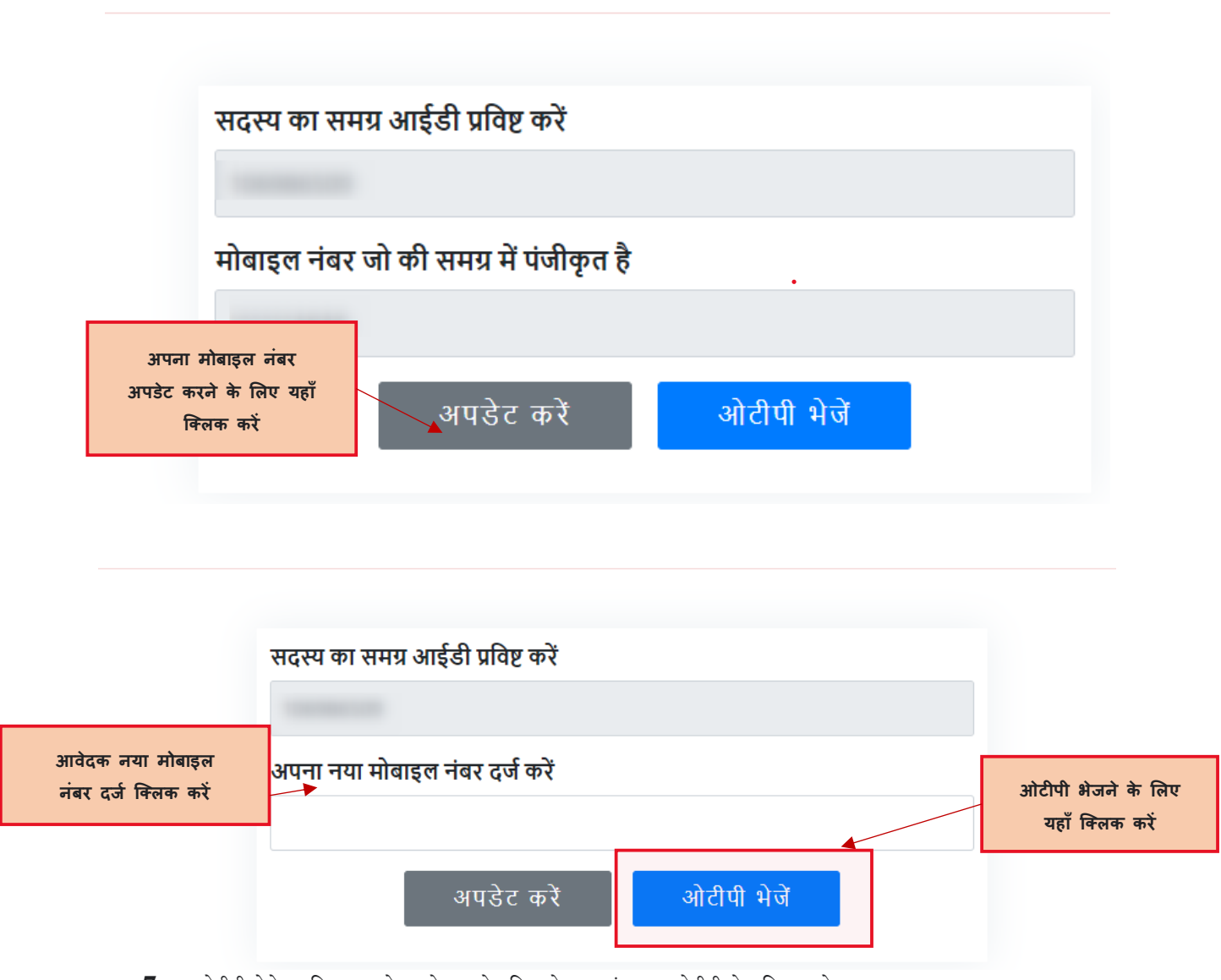

**चरण 7 :** ओटीपी भेजेपर नक्ट्लक करकेआिेदक को प्रनिष्ट मोबाइल िंबर पर ओटीपी भेज नदया जािेगा।

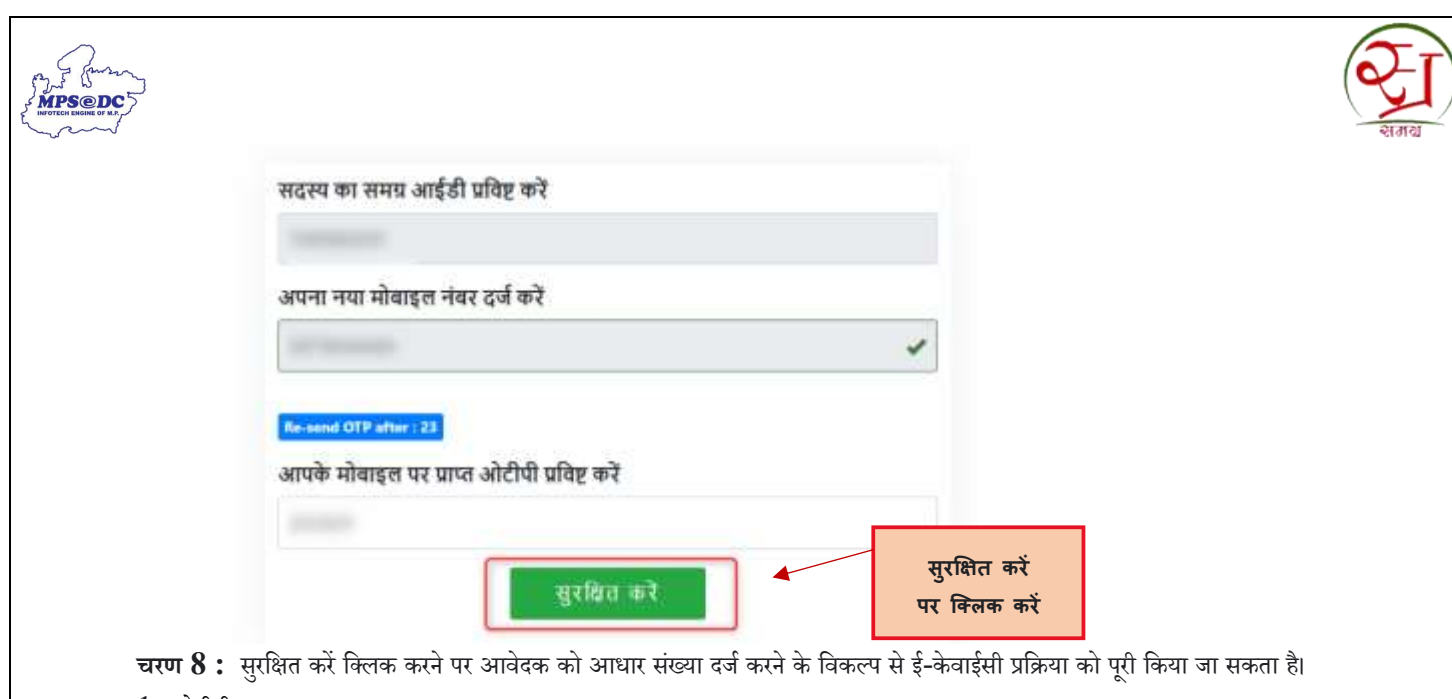

- 1. ओटीपी द्वारा
- 2. बायोमेट्रिक (फिंगर प्रिंट) द्वारा

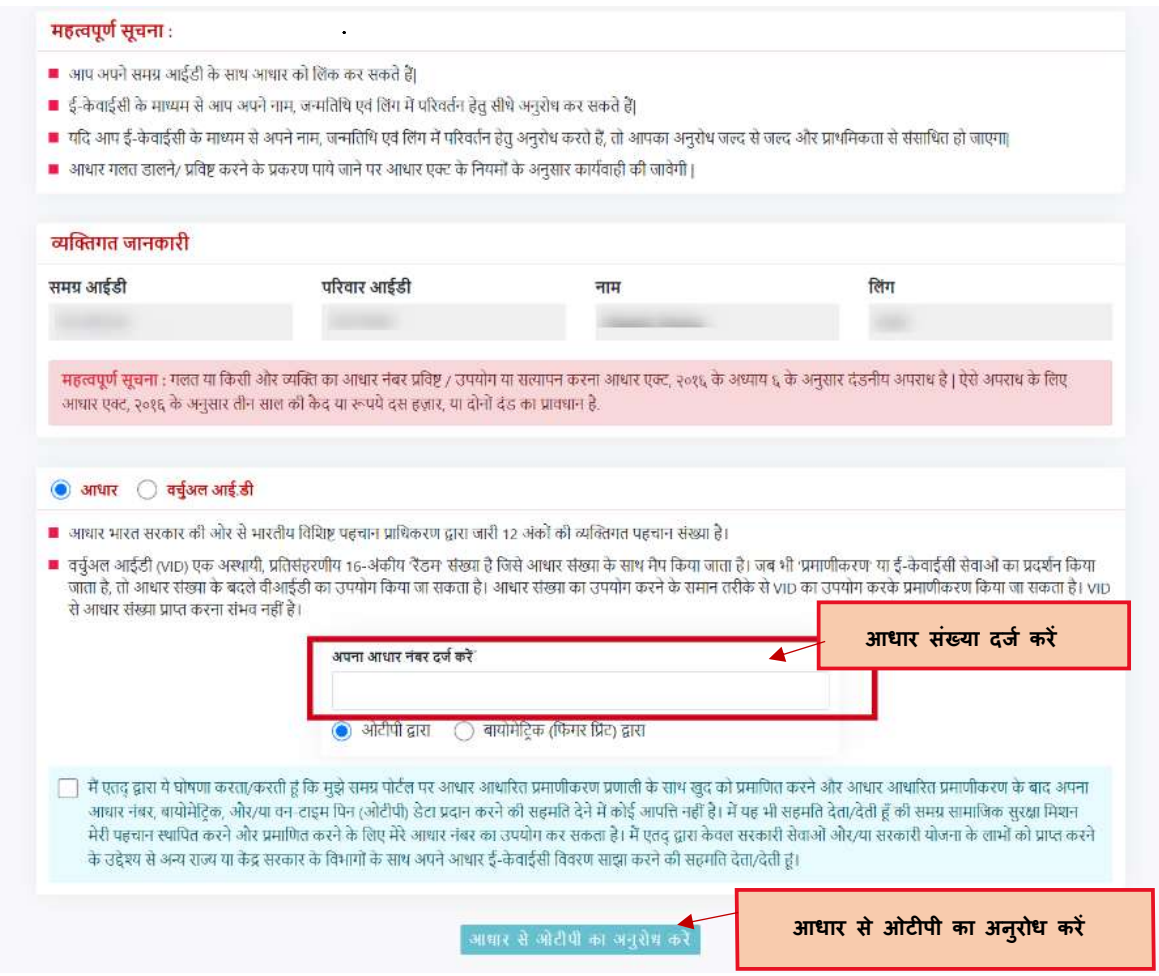

**चरण 9 :** आधार से रजिस्टर मोबाईल नंबर पर आवेदक को एसएमएस भेज दिया जावेगा।

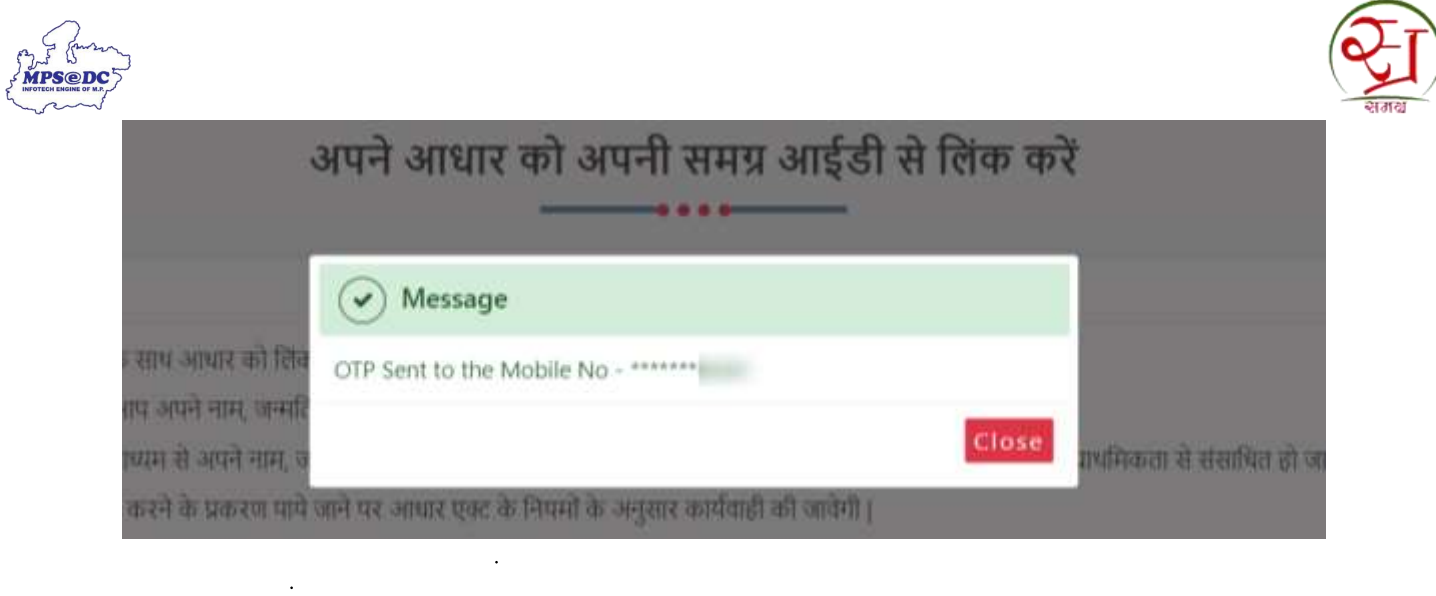

## **चरण**  $10:$  मोबाईल पर प्राप्त ओटीपी दर्ज करें और आगे बढ़ने के लिए ''स्वीकार करें'' बटन पर क्लिक करें।

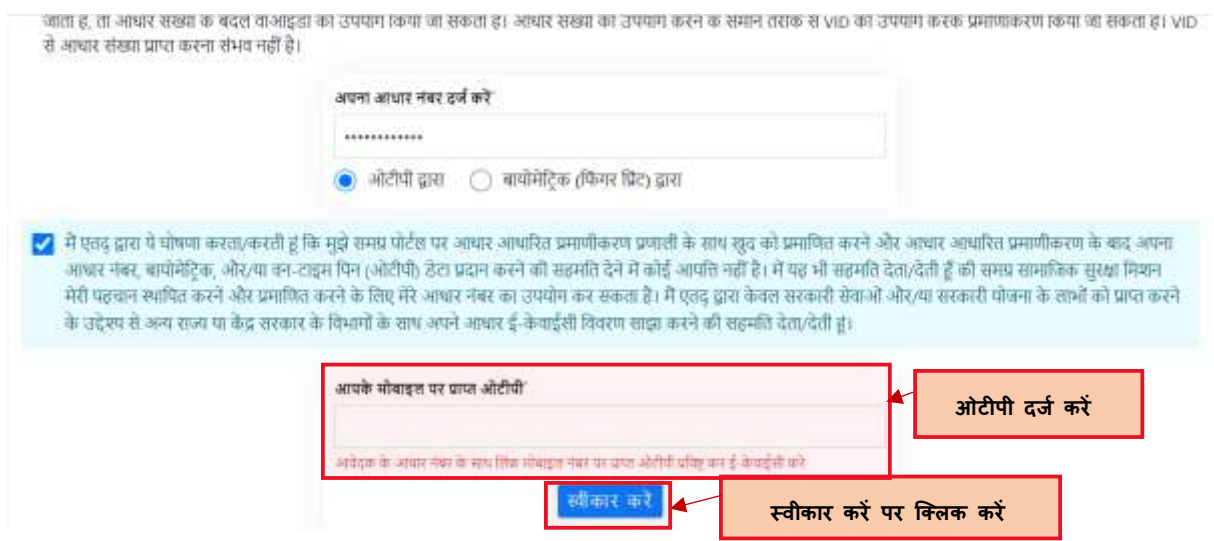

चरण  $11$  : बायोमेट्रिक पर क्लिक करने पर "बायोमेट्रि<mark>क मशीन पर आवेदक की फिंगर प्रिन्ट लगाकर आधार सर्वर से आवेदक की  $\mathrm{e}\text{-}$ </mark> **KYC की जानकारी िाप्त करें"**

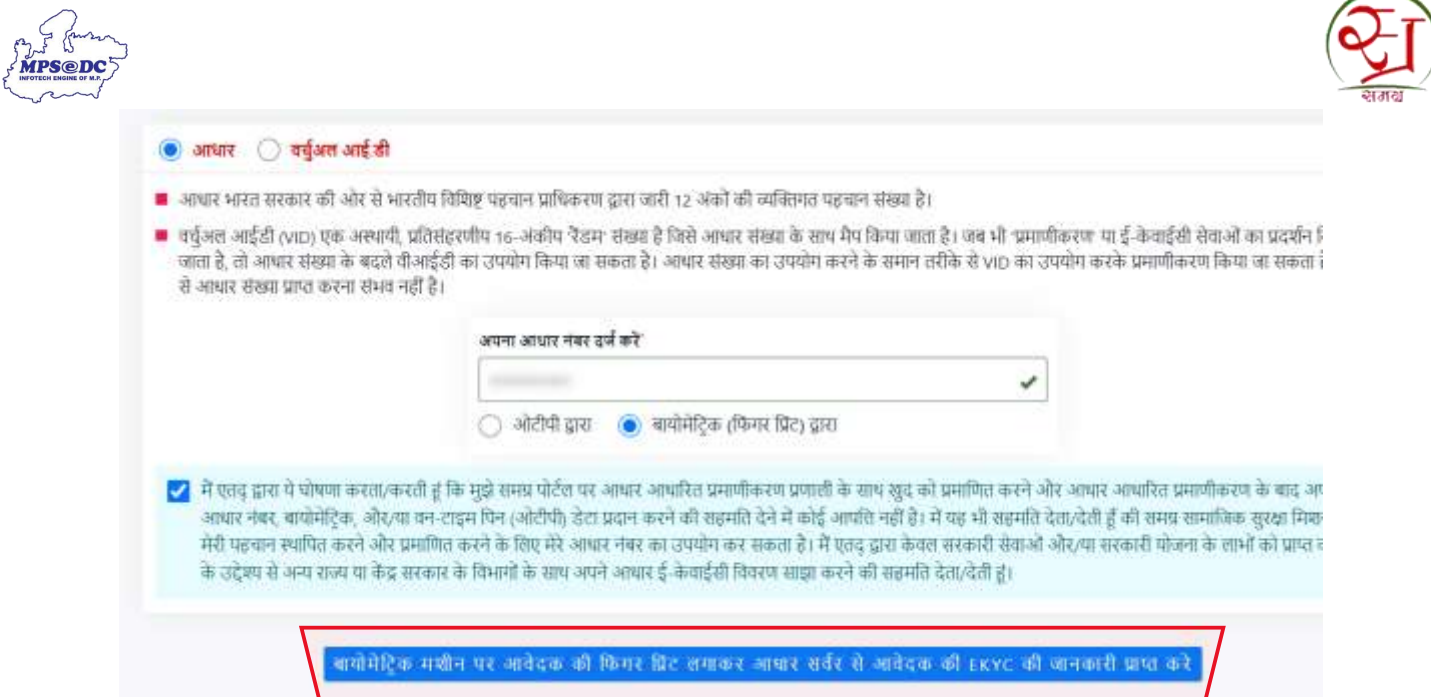

**चरण 12 :** आिेदक की उंगली को मशीि केलेंस पर रख कर न ंगर नप्रन्ट कै प्चर करेंपर नक्ट्लक का e-KYC **की जानकारी िाप्त करें"**

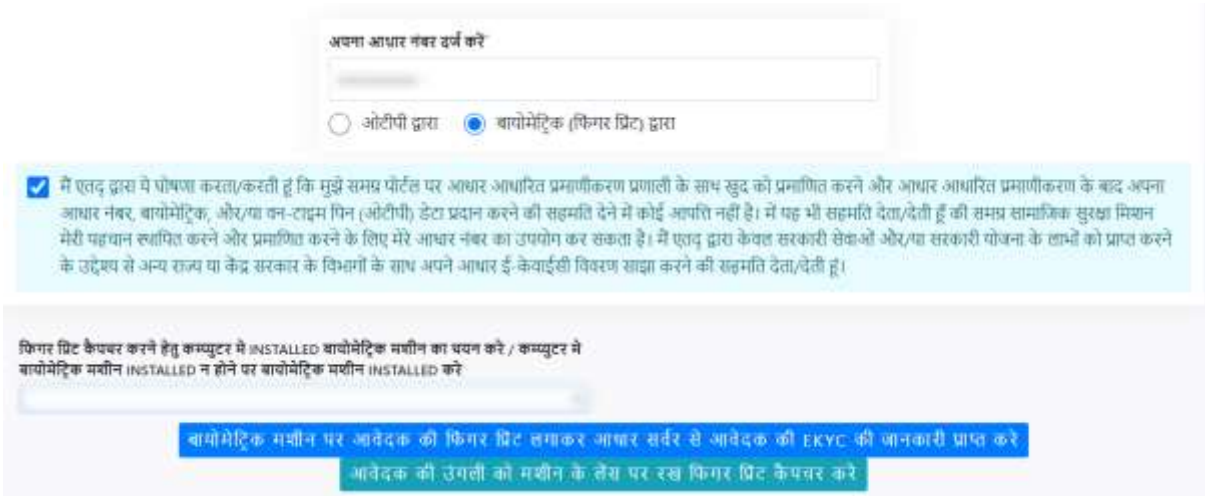

**चरण : समग्र** के अनुसार और आधार के अनुसार डाटा में समानता नहीं पाए जाने पर आवेदक की जानकारी दिखाई जाएगी।

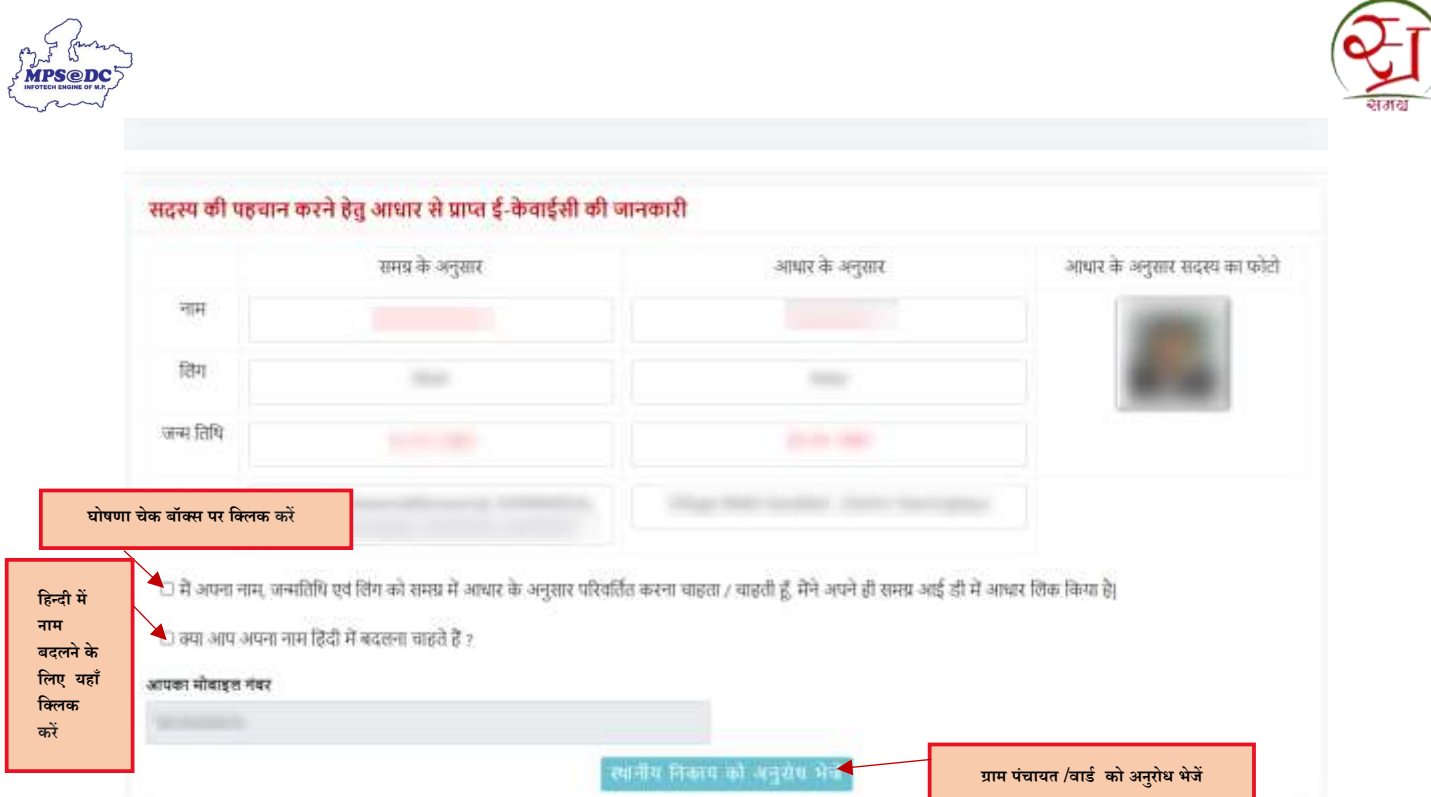

**चरण 14 :** आवेदक को द्वारा घोषणा चेक बॉक्स पर क्लिक करना होगा,यदि आवेदक हिन्दी में नाम बदलवाना चाहता हैं तो चेक बॉक्स पर क्लिक कर अपना नाम दर्ज कर सकता है।

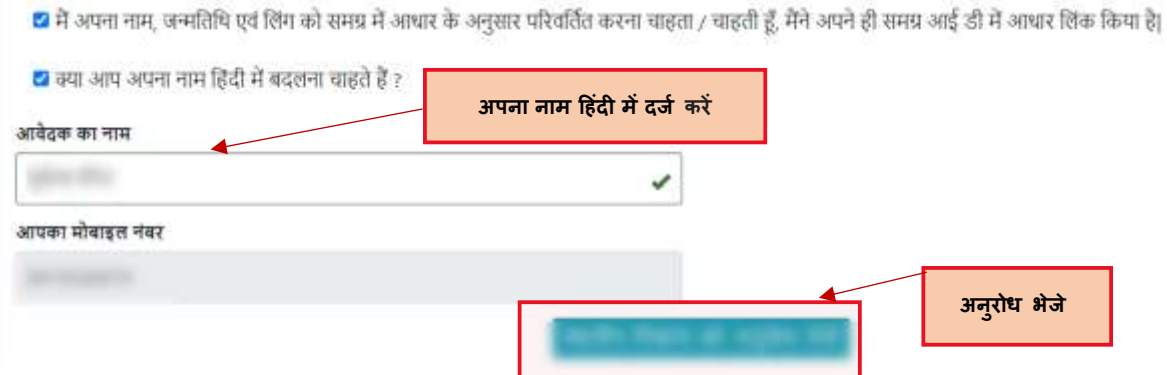

**चरण**  $15$  **: अनुरोध भेजें पर क्लिक कर,ई- केवाईसी अनुरोध सत्यापन के लिए संबंधित वार्ड/ग्राम पंचायत को भेज दिया जायेगा।** 

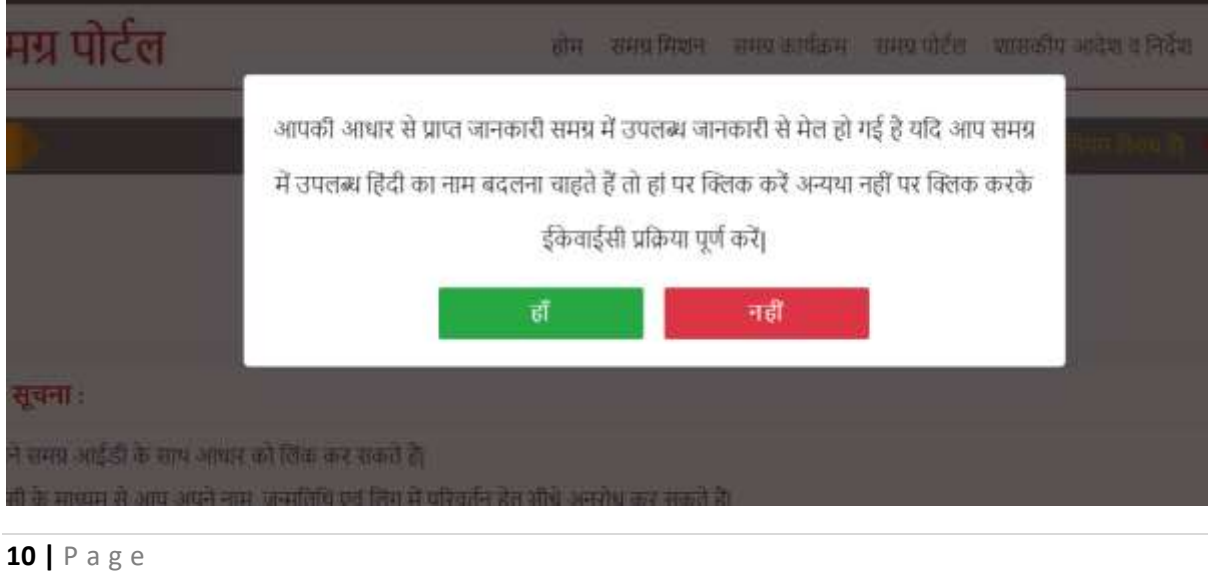

**चरण 16 :** समग्र केअिुसार और आधार केअिुसार डाटा मेंसमािता पाए जािेपर आिेदक को निम्ि संदेश नदखाया जायेगा।

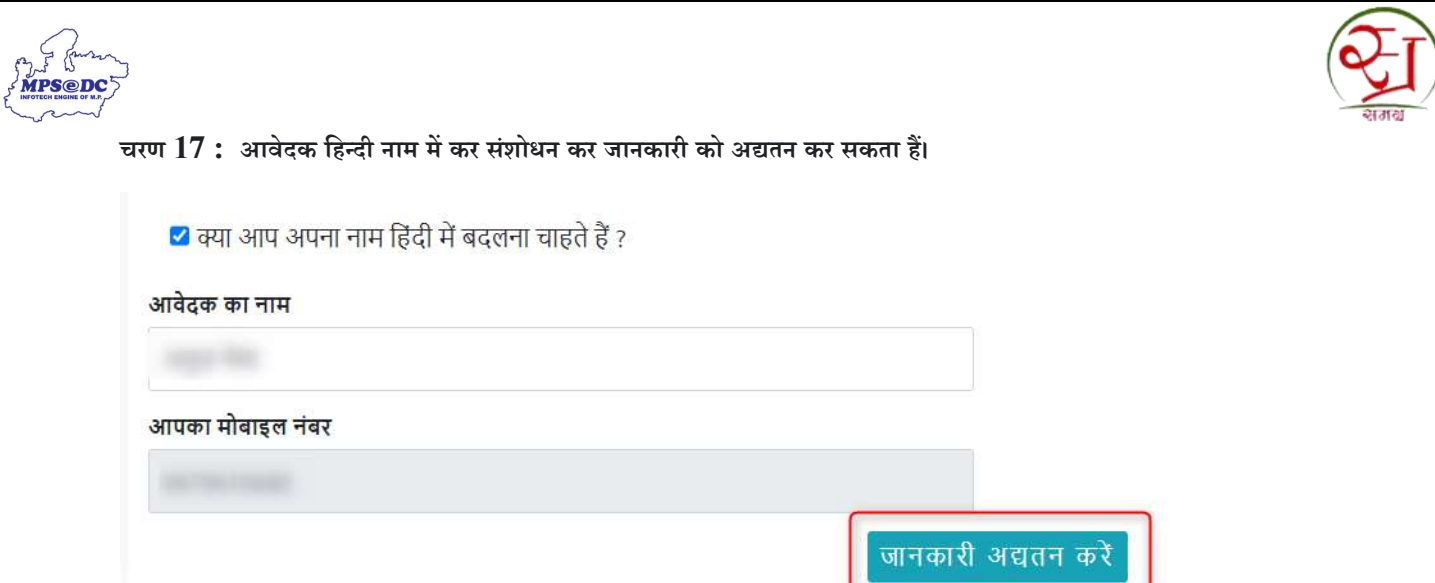

**चरण 18 : यधद धिन्दी नाम मेंकोई बदलाव निीं धकया गया िै,**तब जािकारी अद्यति करें पर नक्ट्लक कर निम्ि संदेश नदखाया जायेगा ।

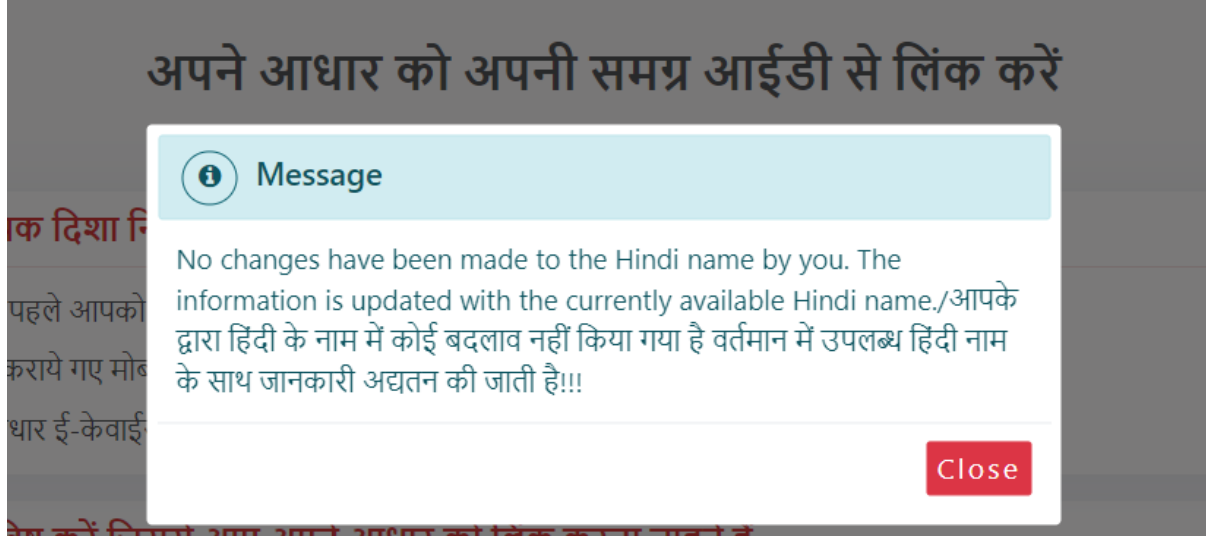

चरण 19: यदि आपके द्वारा अनुरोध भेज दिया गया हैं दोबारा ई-केवाईसी करने पर आपको नीचे दिया गया संदेश दिखाया जाएगा,यदि आवेदक पुराने अनुरोध को रद्ध कर, हाँ पर क्लिक कर नया अनुरोध दर्ज कर सकता हैं ,अन्यथा नहीं पर क्लिक कर इसी अनुरोध को जारी रख सकता है।

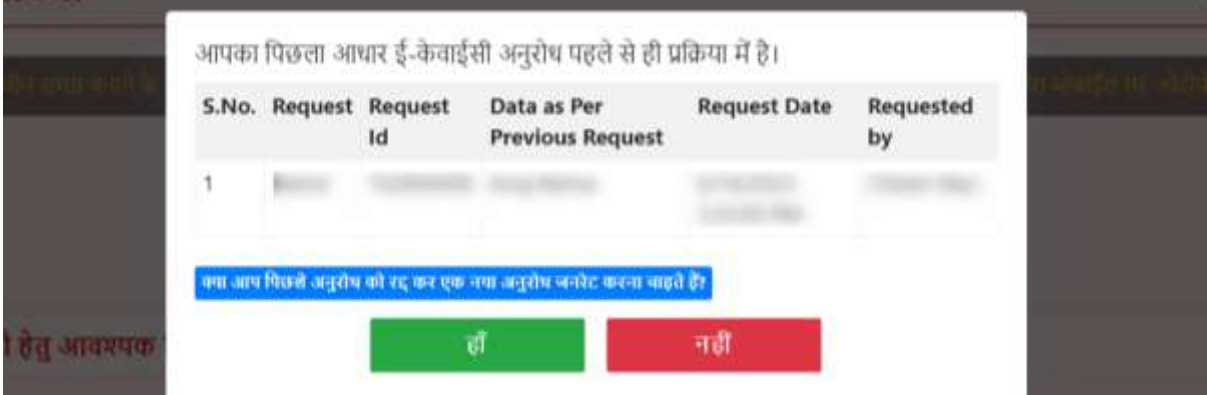